Entrar e iniciar o processo no SEI. Cuidar para que você esteja dentro de sua unidade como docente (CA – Coordenação Acadêmica; as demais letras são a sigla do Campus). Escolher o Tipo do Processo conforme sua Classe (primeiro clicar no ícone "+" para expandir a lista, escrever "CPPD" e depois escolher o tipo de processo). Preencher conforme a figura e salvar.

Salvar o número do processo para não perdê-lo entre os demais processos abertos na unidade. Para isso, basta clicar **em cima do ícone do lado esquerdo do número do processo e ele ficará na área de transferência (basta colar em algum lugar de sua preferência).**

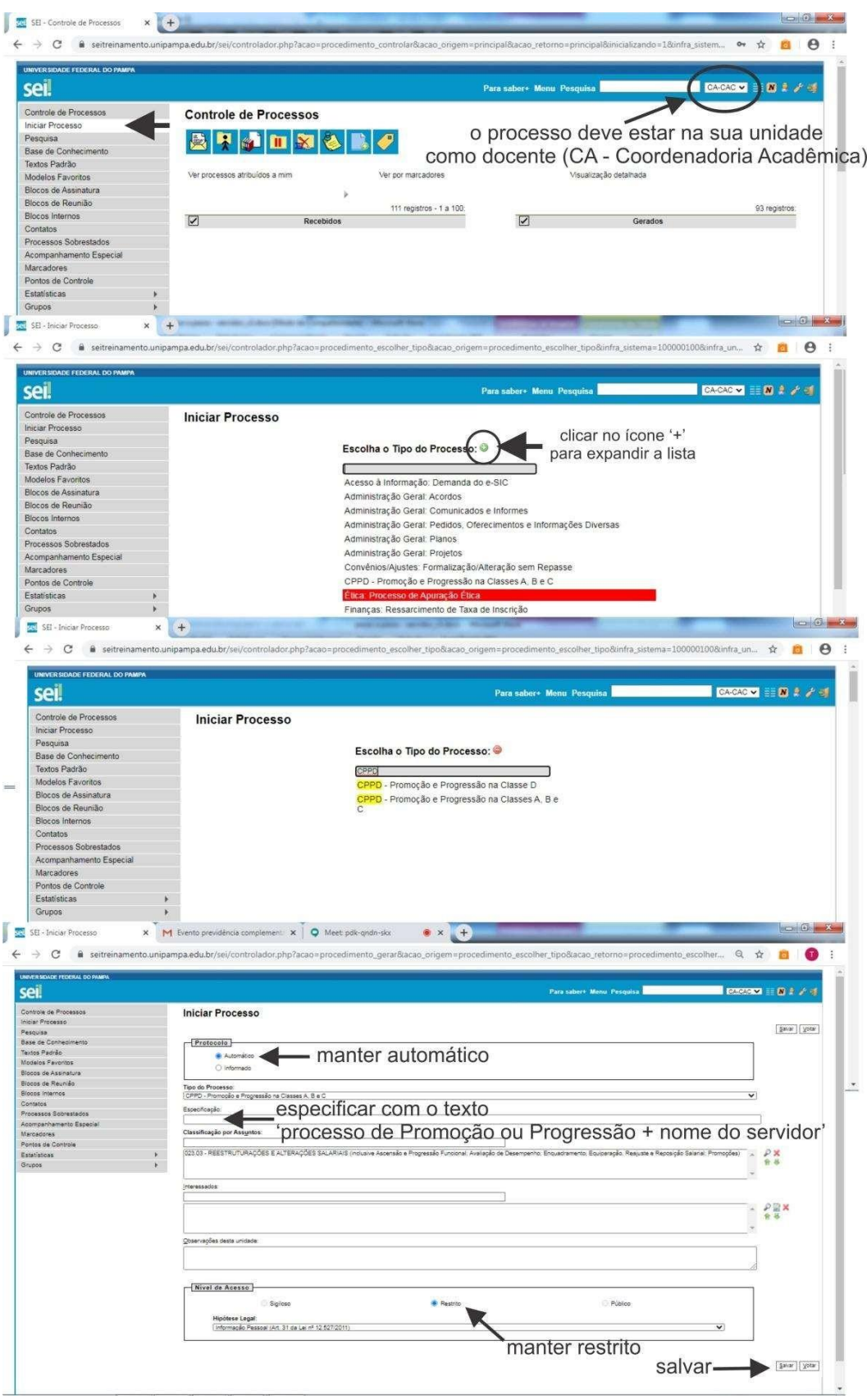

Inserir o Formulário de Solicitação de Progressão ou Promoção (clicar em incluir documento). Observar para inserir o correto. São três formulários diferentes: um para as Classes A, B e C – Auxiliar, Assistente e Adjunto; um para a Classe D – Associado e um para promoção à classe professor Titular. Para incluir documentos, você deve clicar primeiro no número do processo (para abrir a barra de opções principal).

Preencher (para preencher clicar em editar) e assinar.

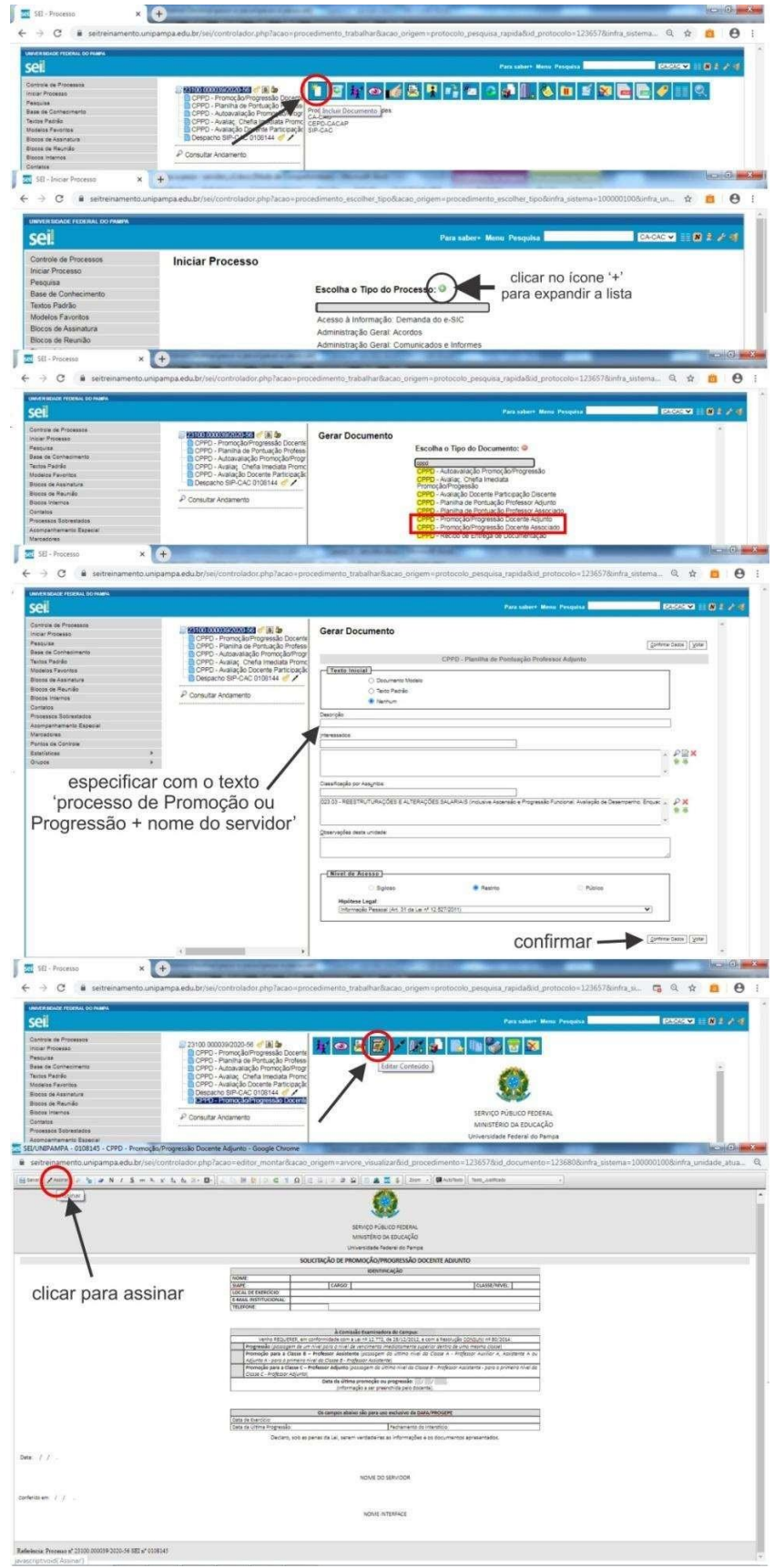

Inserir (clicar em incluir documento) a Planilha de Pontuação. Preencher (para preencher clicar em editar) corretamente a planilha (escolher a planilha correta) e assinar. Para incluir documentos, você deve clicar primeiro no número do processo (para abrir a barra de opções principal).

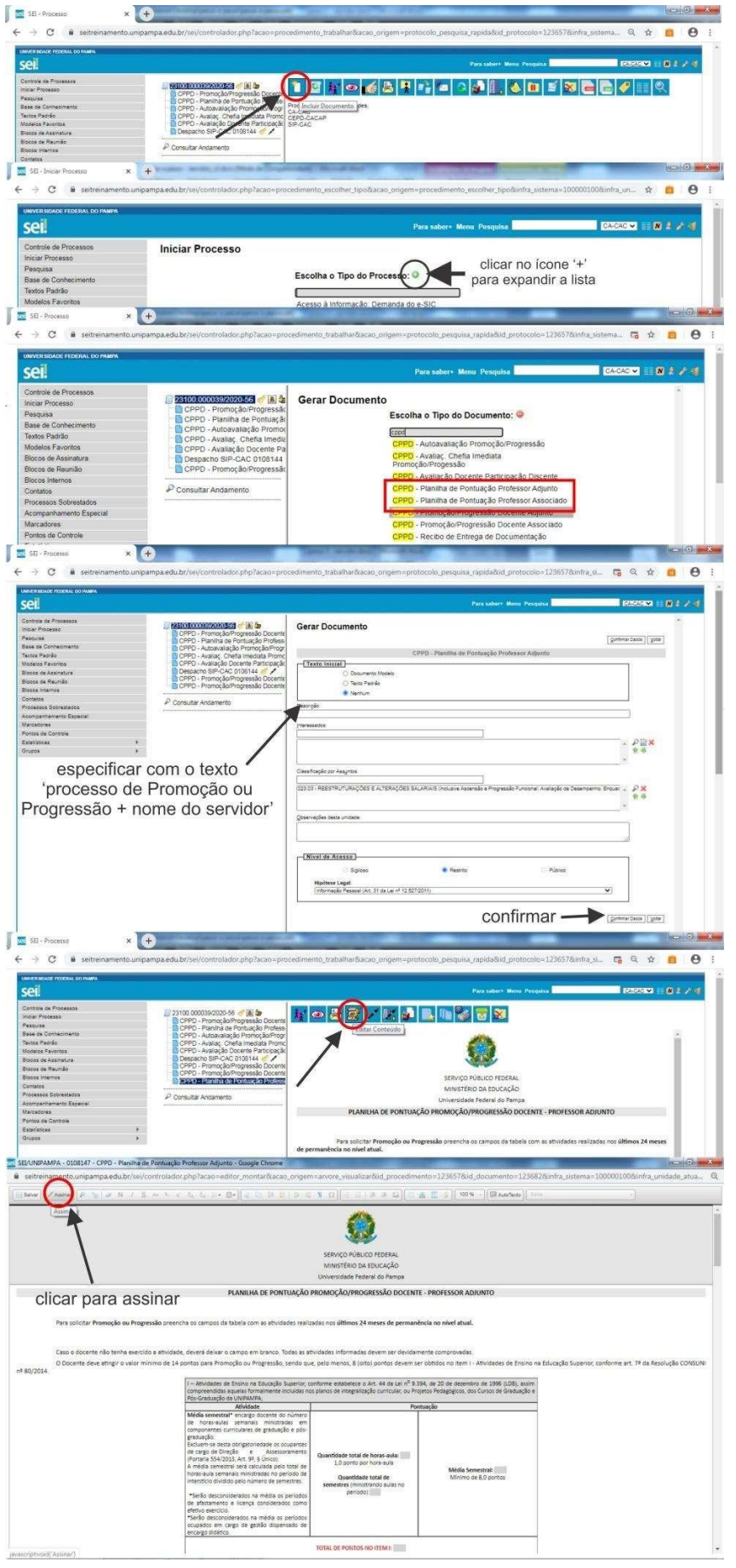

Anexar (clicar em Incluir documento e depois em externo) a Documentação Comprobatória da Planilha de Pontuação em arquivo PDF único (exceto os Encargos Didáticos e a Avaliação Docente com Participação Discente).

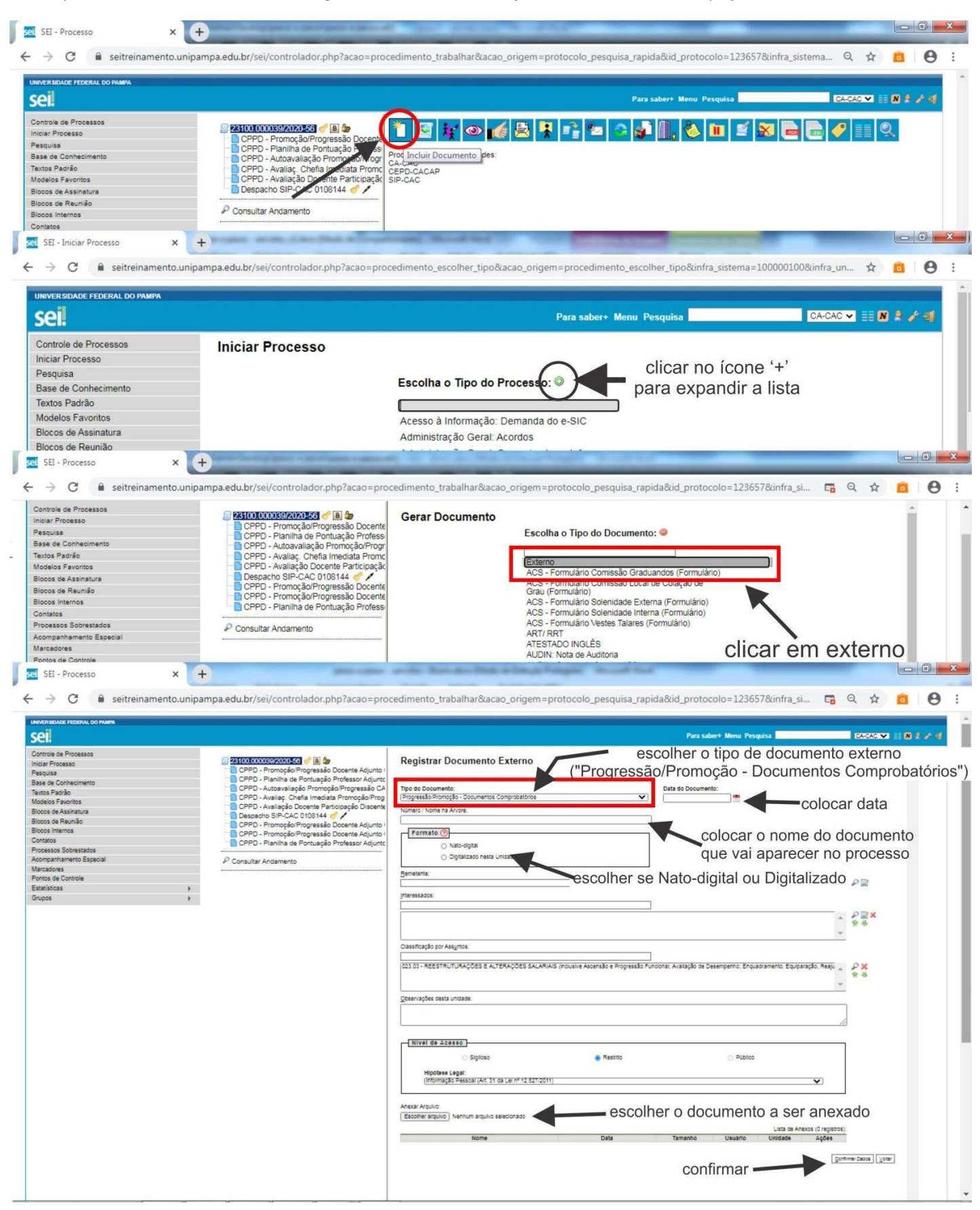

Anexar os Encargos Didáticos. Estes podem ser solicitados na secretaria acadêmica ou serem emitidos a partir do GURI, *(GURI – Sistema - Meus Relatórios – pesquisar - Código 12204 – oferta de disciplinas por docente (resumido)),* ambos devem ser assinados pelo coordenador acadêmico, conforme orientações descritas na NOTA TÉCNICA N° 04/2014 – disponível na página de CPPD – UNIPAMPA.

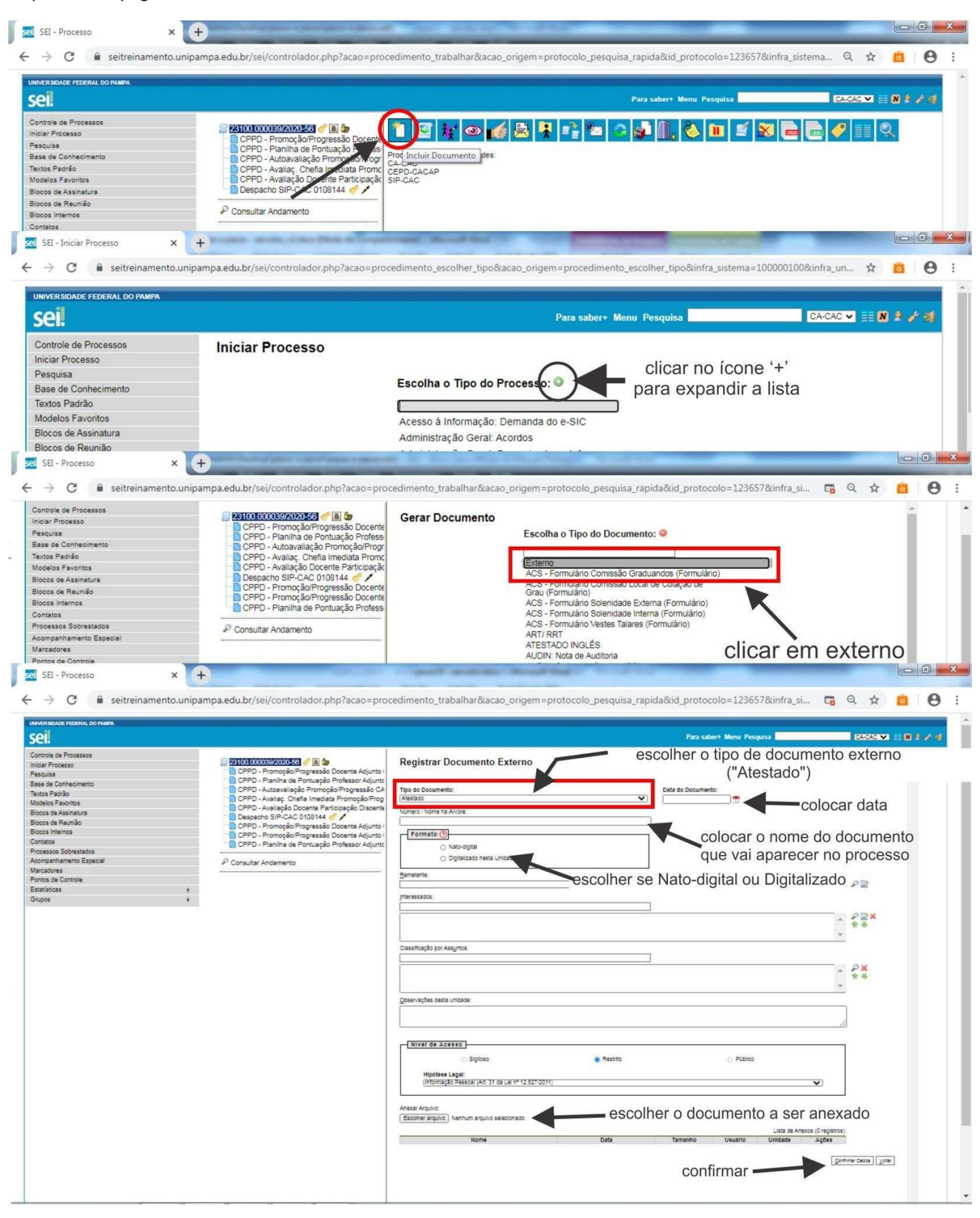

Inserir (clicar em incluir documento) o Formulário de Autoavaliação. Preencher (clicar em editar) o formulário e assinar.

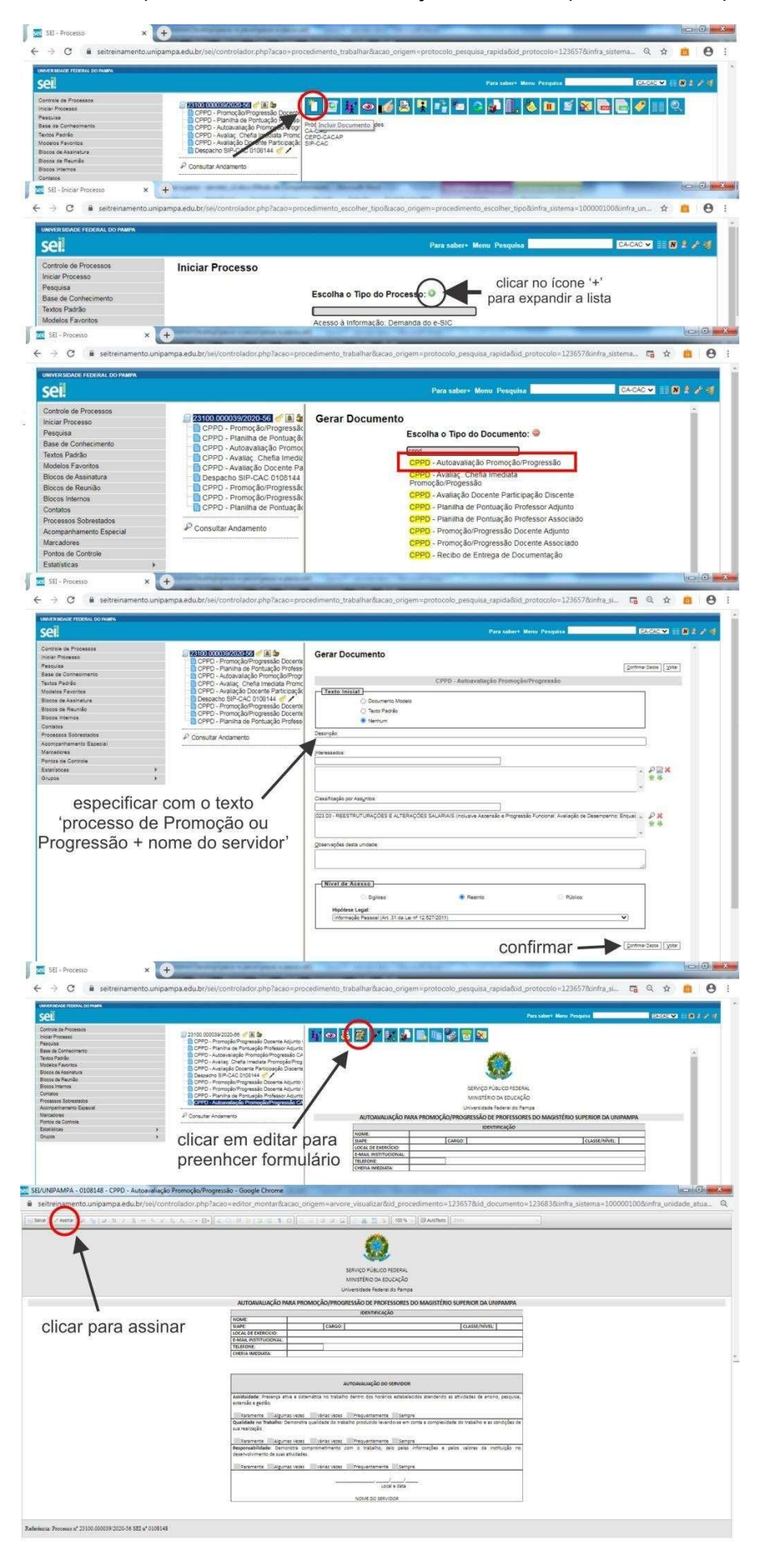

Anexar a Avaliação da Chefia Imediata (a chefia anexa) conforme formulário no SEI. O docente solicita esta inserção de documento à Chefia Imediata (pode ser via e-mail dentro do processo do SEI; o e-mail ficará registrado na árvore do processo). No caso do processo de promoção/progressão do próprio coordenador acadêmico ou afastamento deste, quem assina a avaliação do servidor é o diretor ou servidor designado por este para substituir o coordenador acadêmico; do reitor é o vice-reitor; do vice-reitor é o reitor; dos pró-reitores são os coordenadores acadêmicos dos respectivos campi de origem.

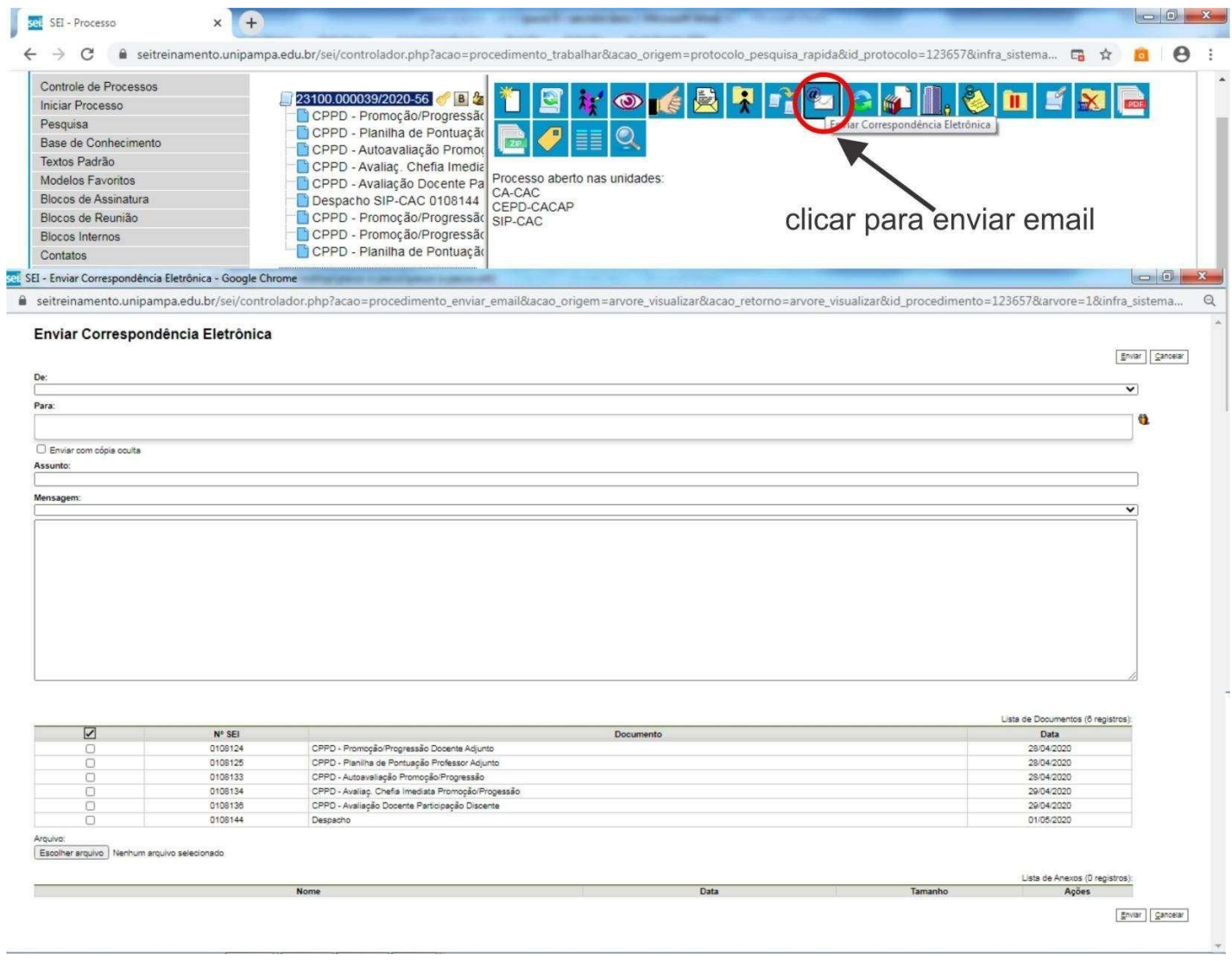

Enviar o processo para o Interface de Gestão de Pessoas do Campus (criar um bloco de assinaturas e enviar o processo; ver abaixo).

Para disponibilizar o formulário de solicitação para assinatura do Interface, clicar no "Formulário de Solicitação de Promoção/Progressão". Após, clicar em "Incluir em Bloco de Assinatura". Criar um novo Bloco de Assinatura clicando em "Novo". Colocar uma descrição usando um texto para melhor visualização posterior do Bloco de Assinatura na lista de Blocos (colocar "Promoção/Progressão – Nome do Servidor"). Adicionar a unidade do Interface de RH do seu Campus (ver Anexo com lista das unidades dos RH dos Campi). Clicar no Documento a ser incluído em Bloco e clicar em "Incluir". Depois "Ir para Blocos de Assinatura". Depois, disponibilizar o bloco. O documento é o primeiro da lista (clicar em "Disponibilizar Bloco").

Após isso, enviar o Processo para o Interface de Gestão de Pessoas. Solicitar que este assine, garantindo assim a data de recebimento. Esta solicitação pode ser por e-mail dentro do SEI (o e-mail ficará registrado na árvore do processo). IMPORTANTE: ao enviar o processo, em qualquer etapa do fluxo, observar para sempre manter o mesmo aberto na **unidade (opção "manter o processo aberto na unidade", a ser marcada no SEI ao enviar o processo para alguma unidade).**

A partir deste momento, o servidor deve acompanhar os trâmites internos do Campus e da Universidade no SEI e ficar atento aos despachos.

(primeira etapa), deve inserir no processo a cópia digital (formato PDF) do Memorial Descritivo, cópia digital do Currículo Lattes (Formato PDF – Padrão CNPq completo), ou cópia digital (formato PDF) da Tese Acadêmica Inédita. Demais documentos, se for ocaso, e continuar acompanhando os trâmites do processe no SEI. **No caso de solicitação de promoção para a Classe E – professor Titular**. O docente, uma vez homologada a inscrição Passo 9 – somente para solicitação de promoção para Professor Titular

Anexar (clicar em Incluir documento e depois em externo) a cópia digital (formato PDF) do Memorial Descritivo. Esse mesmo procedimento deve ser utilizado para incluir no processo a cópia digital do Currículo Lattes (Formato PDF – Padrão CNPq completo), ou cópia digital (formato PDF) da Tese Acadêmica Inédita, se for o caso.

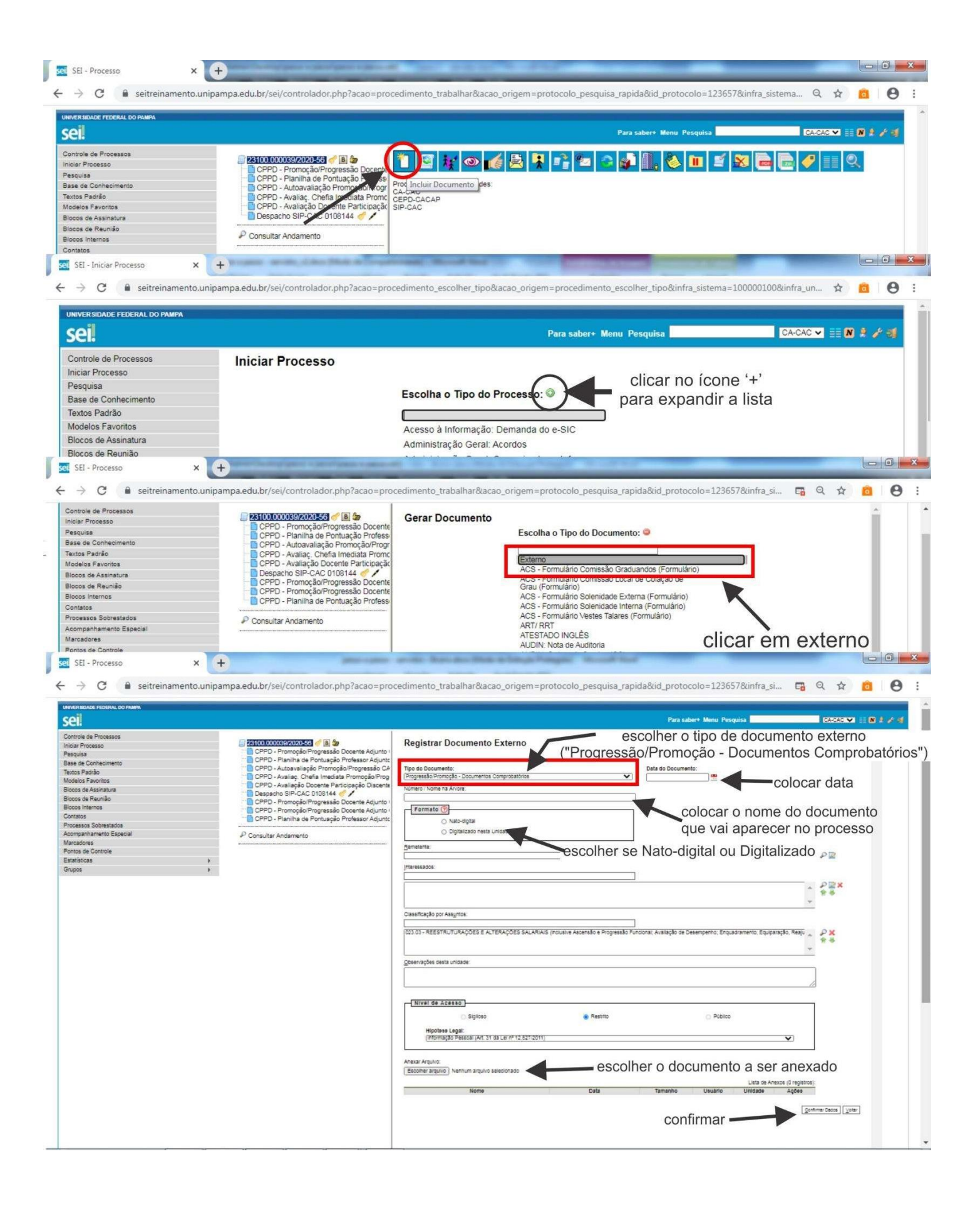

# ANEXO I – Códigos, nome e Campus do Interface

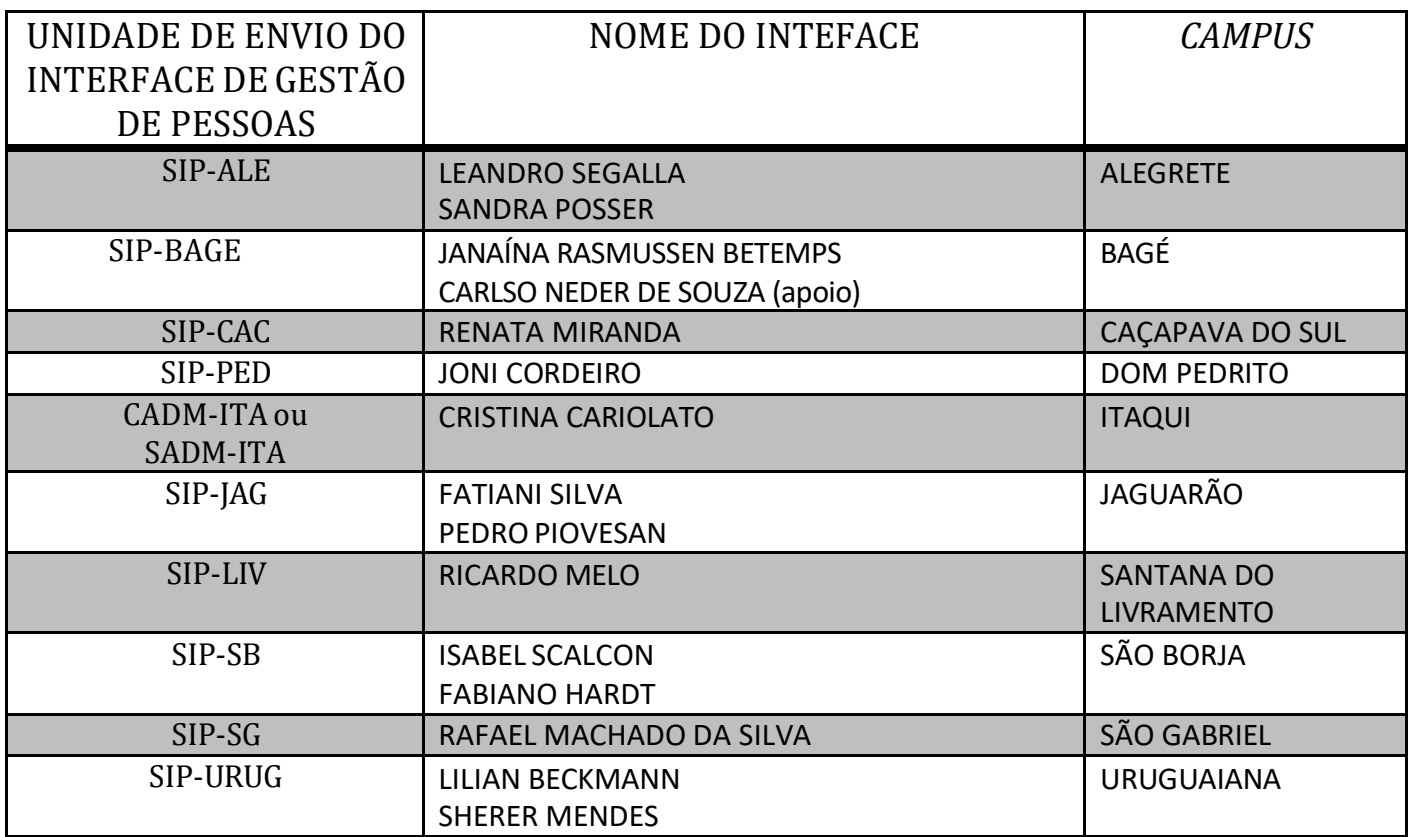

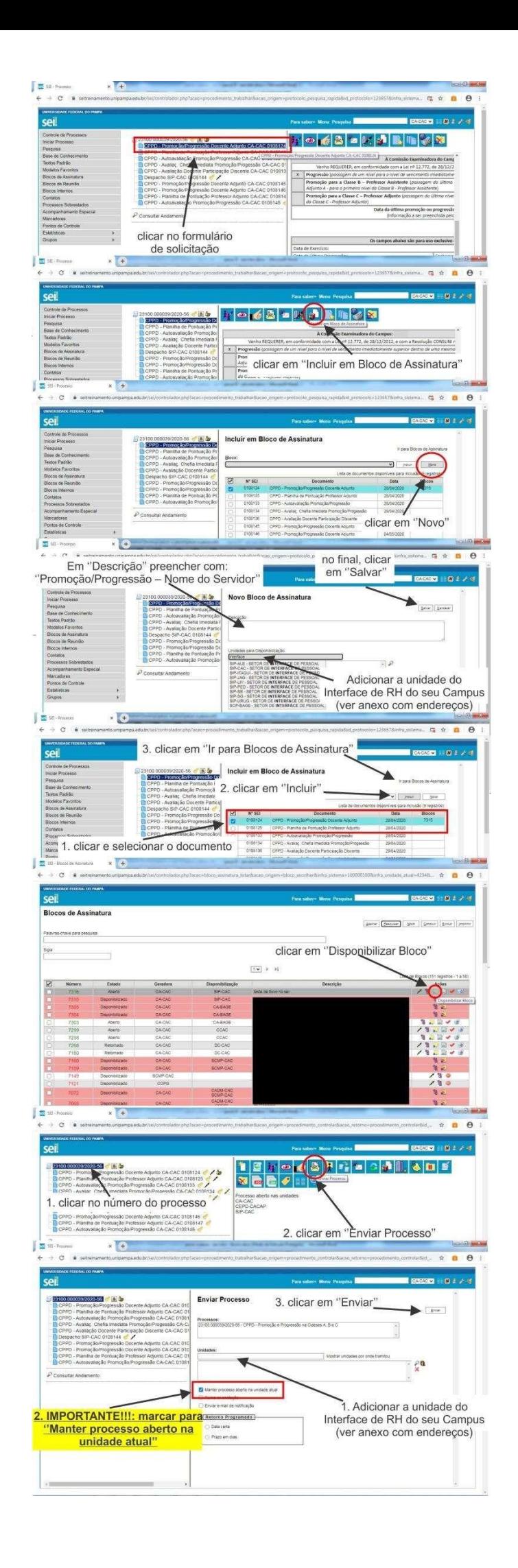